Version (generic)

Last updated 3/7/20

#### WARNING - WARNING - WARNING

Since our suppliers update their software on a regular basis – some of the screen captures and revision numbers may be different when you install the software

WARNING - WARNING - WARNING

- Quartus Prime Setup
  - The following slides walk through the process of setting up the Quartus Prime software
  - This is the development platform for the Intel FPGAs
  - Please note this process takes quite a while (>2 hours) depending on your internet connection.

- Quartus Prime Setup
  - If you do not already have an INTEL FPGA account create one.
    - https://www.intel.com/content/www/us/en/forms/fpga/fpgaindividual-registration.html
    - Use your university email address

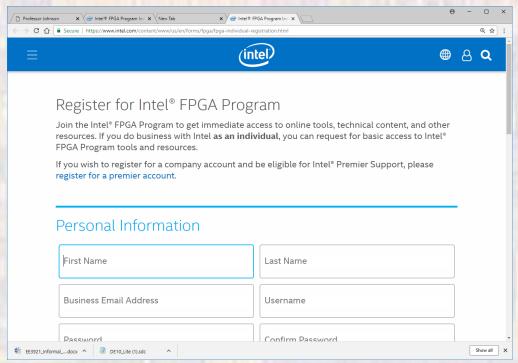

- Quartus Prime Setup
  - Browse to the Intel Software Support site
  - https://www.intel.com/content/www/us/en/software/p rogrammable/quartus-prime/download.html
  - Select Sign-in in the upper right corner

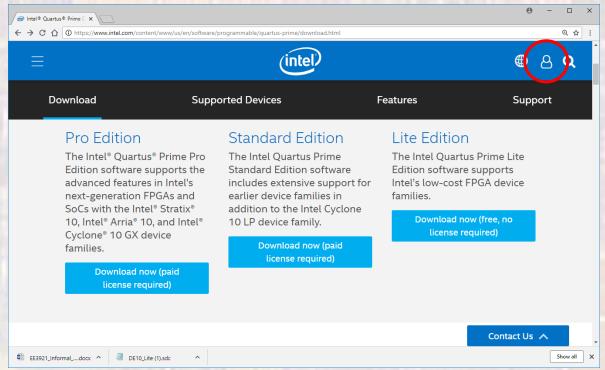

- Quartus Prime Setup
  - Browse to the Intel Software Support site
  - https://www.intel.com/content/www/us/en/software/p rogrammable/quartus-prime/download.html
  - Select the Lite Edition download

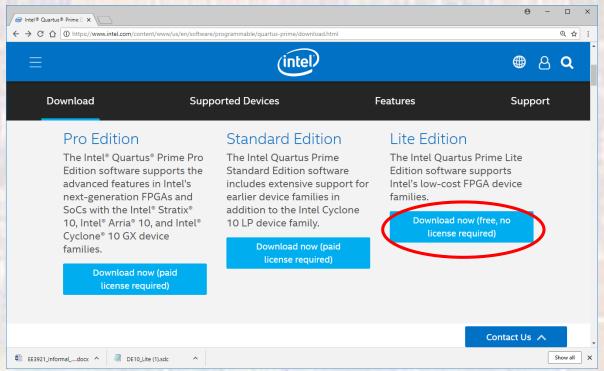

- Quartus Prime Setup
  - Select the Lite Edition
  - Select the most recent version available
  - Select "Windows" or "Linux" as appropriate

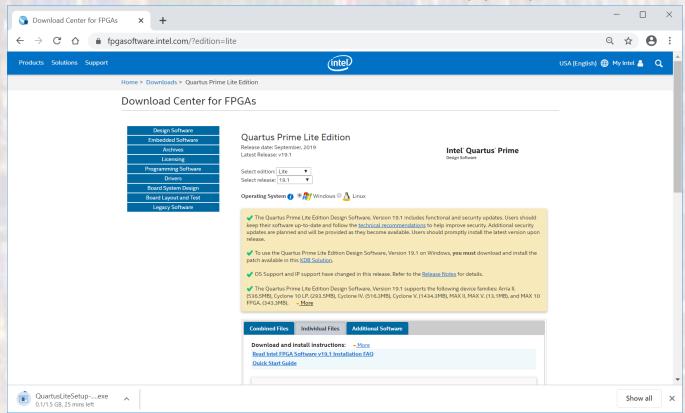

© ti

- Quartus Prime Setup
  - Download the Quartus Prime software, the Model-Sim software and the MAX 10 support package from the Individual Files Tab

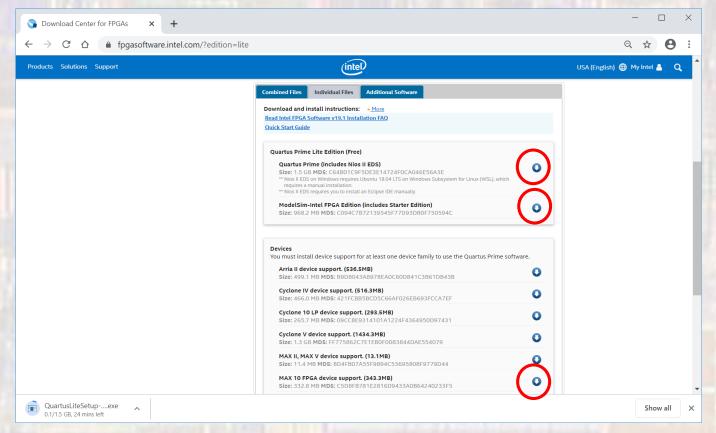

- Quartus Prime Setup
  - Go to your download location
  - All three downloads should be visible
  - Select QuartusLiteSetup-xx.x.x.xxx-windows.exe
    - Where xx.x.xxx corresponds to the version you downloaded
    - The other 2 files are automatically installed by QuartusLiteSetup

| max10-19.1.0.670.qdz                                       | 3/7/2020 4:18 PM | QDZ File    | 340,745 KB |
|------------------------------------------------------------|------------------|-------------|------------|
| 🔫 ModelSimSetup-19.1.0.670-windows                         | 3/7/2020 4:16 PM | Application | 991,415 KB |
| National State   Quartus Lite Setup - 19.1.0.670 - windows | 3/7/2020 4:07 PM | Application | 1,599,126  |

- Quartus Prime Setup
  - Setup Wizard
    - Select "Next"
    - Accept the agreement

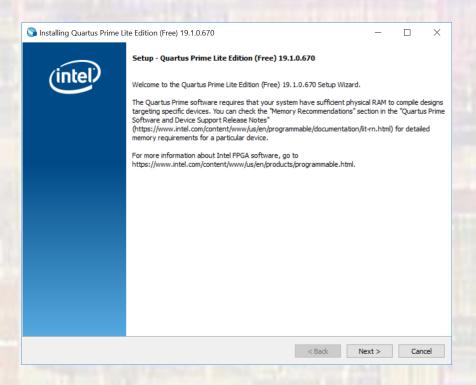

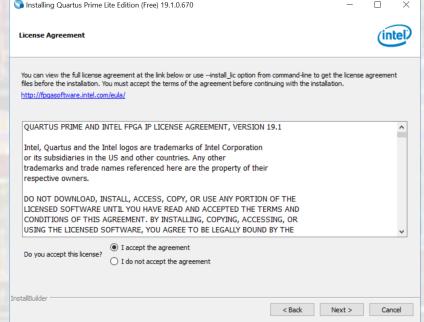

- Quartus Prime Setup
  - Setup Wizard
    - Keep the default installation directory

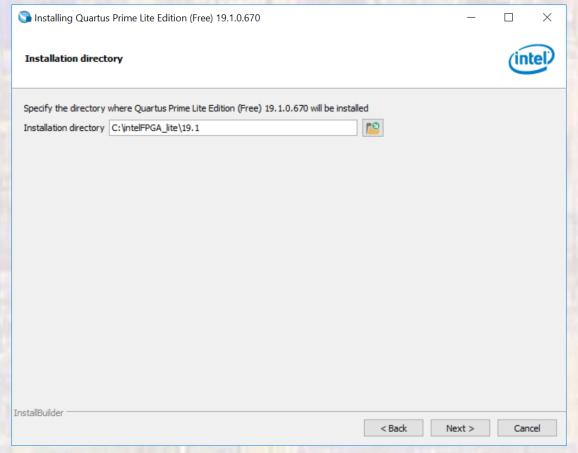

- Quartus Prime Setup
  - Setup Wizard
    - Make the following selections

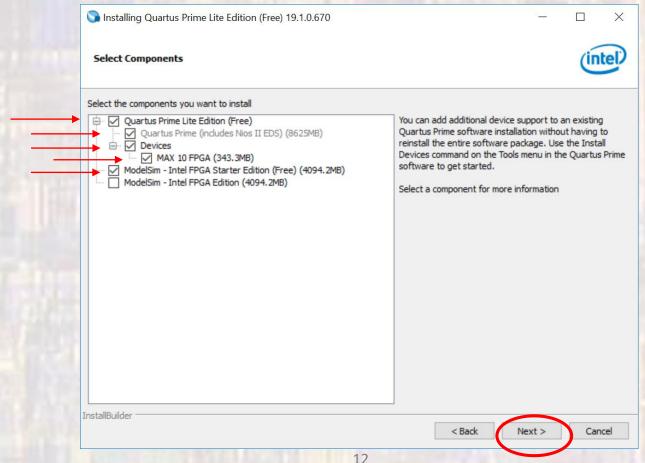

Common

- Quartus Prime Setup
  - Setup Wizard
    - This may take a while so be patient

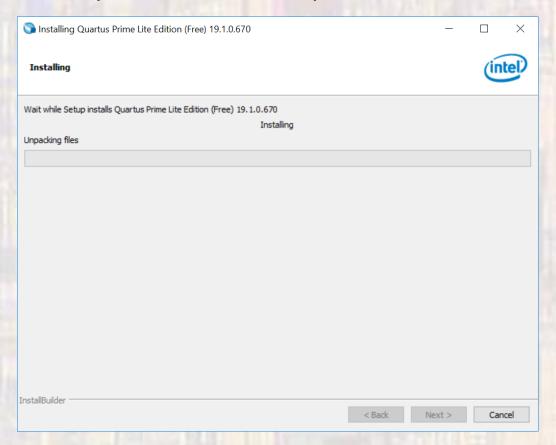

- Quartus Prime Setup
  - Setup Wizard
    - Launch the USB Blaster II driver installation
    - Create a desktop shortcut if you wish
    - Check the "Provide Feedback" box if you wish

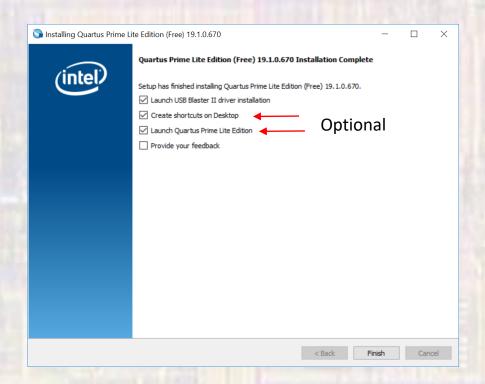

- Quartus Prime Setup
  - Setup Wizard
    - USB Blaster II driver installation

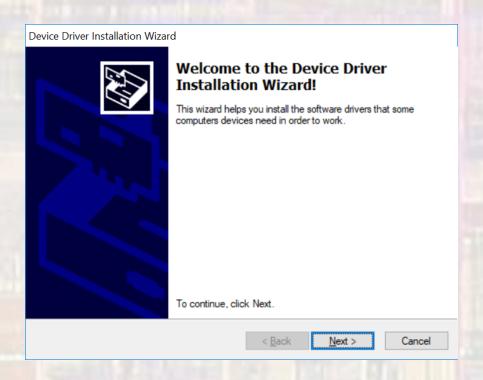

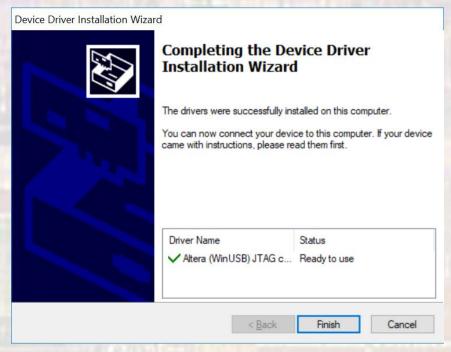

- Quartus Prime Startup
  - Start Quartus
    - Use your desktop app or
    - Traverse to install\_dir/intelFPGA\_lite/xx.x/quartus/bin64 (assuming your machine is 64 bit)
      - Where xx.x corresponds to your version
      - Select the quartus application file

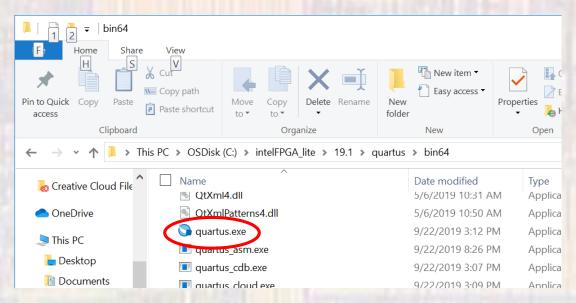

- Quartus Prime Startup
  - Start Quartus
    - You should now see the following window

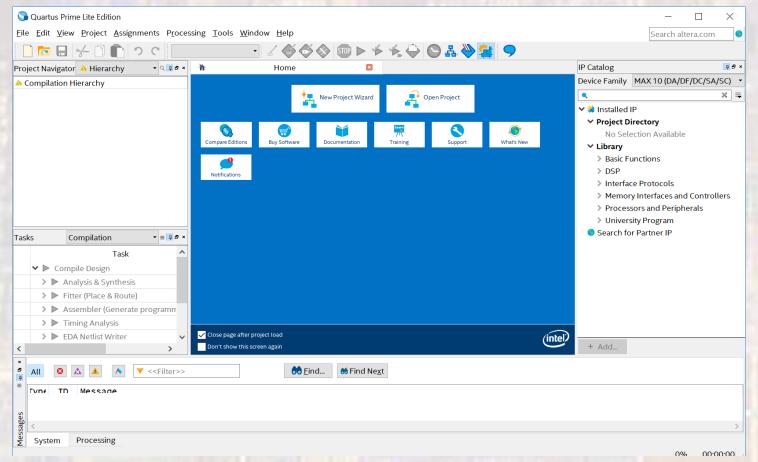

Quartus Prime – Startup

Congratulations !!!!